# **Penerapan Rancang Bangun Internet Protocol Versi 6 (IPv6) Dual Stack Menggunakan Router Cisco Berbasis Simulator EVE-NG**

**(Studi Kasus PoltekSSN)** 

Akmal Rafif Ninanto Fakultas Ilmu Terapan Telkom University Jakarta, Indonesia akmalrafifninanto@telkomuniversity.ac .id

Nurwan Reza Fachrur Rozi Fakultas Ilmu Terapan Telkom University Jakarta, Indonesia nurwan@telkomuniversity.ac.id

Ade Nurhayati Fakultas Ilmu Terapan Telkom University Jakarta, Indonesia adenurhayati@telkomuniversity.ac.id

*Abstrak —* **Politeknik Siber Sandi Negara (PoltekSSN) merupakan salah satu perguruan tinggi kedinasan terkemuka yang terletak di Ciseeng. PoltekSSN memiliki fasilitas jaringan internet yang memadai. Labor Jaringan Komputer memiliki permasalahan utama dalam hal transfer data dari server kepada klien yang membuat transfer data kurang baik, untuk itu salah satu cara mengatasinya adalah dengan cara implementasi Dual Stack IPv6 agar mempercepat transfer data pada jaringan komputer. Dengan dibangunnya rancangan desain Implementasi Dual Stack ini dapat mengatasi masalah pada terbatasnya IP Address serta menambah kemampuan efisiensi transfer data dalam penggunaan bendwidth baik lokal maupun internet. Implementasi Dual Stack IPv6 digunakan untuk manajemen kinerja lalu-lintas pada jaringan agar lebih efisien dalam penggunaan jaringan. Dalam penelitian ini dilakukan simulasi, konfigurasi dan verifikasi IPv6 Dual Stack menggunakan router Cisco pada simulator jaringan EVE-NG versi 5.0.1-19-Community. Implementasi Dual Stack IPv6 dengan menggunakan router Cisco dengan routing RIP (Routing Information Protocol) akan memberikan dampak yang signifikan terhadap penggunaan jaringan.**

*Kata kunci—* **Dual Stack, IPv6, Cisco, EVE-NG, RIP**

# I. PENDAHULUAN

Dual Stack IP Address adalah Mekanisme Implementasi yang mempersyaratkan dukungan terhadap IPv6 dan IPv4 di perangkat yang sama IPv6. Implementasi Dual Stack IPv6 digunakan untuk memanajemen kinerja lalu-lintas pada jaringan agar lebih efisien dalam penggunaan jaringan mulai dari Waktu Tunda (Delay), Troughput serta mengatasi kemacetan pada jaringan tersebut.

Politeknik Siber Sandi Negara (PoltekSSN) merupakan salah satu perguruan tinggi kedinasan terkemuka yang terletak di Ciseeng. PoltekSSN memiliki fasilitas jaringan internet yang memadai. Labor Jaringan Komputer pada PoltekSSN memiliki permasalahan utama dalam hal transfer data dari server kepada klien yang membuat transfer data kurang baik, untuk itu salah satu cara mengatasinya adalah dengan cara implementasi Dual Stack IPv6 agar mempercepat transfer data pada jaringan komputer. Dengan dibangunnya rancangan desain Implementasi Dual Stack pada labor jaringan komputer di PoltekSSN ini dapat mengatasi masalah pada terbatasnya IP Address serta menambah kemampuan efisiensi transfer data dalam penggunaan bendwidth baik lokal maupun internet.

#### II. KAJIAN TEORI

## **2. 1 Internet Protocol**

Alamat IP (Internet Protocol) atau IP address adalah alamat Protokol Internet (IP) yang mengidentifikasi semua perangkat yang terhubung ke suatu jaringan, baik jaringan Internet umum maupun jaringan Internet lokal. Alamat IP berfungsi sebagai media komunikasi antar perangkat sehingga, permintaan untuk perangkat tersebut diarahkan ke tujuan yang benar melalui jaringan. Versi IP address terbagi menjadi 2 yaitu IPv4 dan IPv6[1]*.* 

## **2.2 Metode Transisi IPv4 ke IPv6**

Ketersediaan alamat IPv4 semakin berkurang, sehingga untuk mendukung teknologi terkini diperlukan proses transisi dari penggunaan alamat IPv4 menuju alamat IPv6. Untuk efisiensi, pada proses migrasi IPv4 menuju IPv6 sebaiknya dilakukan secara bertahap supaya tidak mengganggu jaringan IPv4[2]. Salah satu metode transisi IPv4 ke IPv6 yang sering digunakan adalah metode Dual Stack.

## **2.2.1 Dual Stack**

Dual Stack adalah salah satu metode transisi IPv4 menuju IPv6, metode ini mendukung IPv4 dan IPv6 sehingga, metode ini dapat mengirimkan dan menerima paket data dalam format IPv4 dan IPv6. Dengan metode Dual Stack, IPv4 dengan IPv6 dapat berjalan bersamaan pada sebuah perangkat di sebuah protocol layer tanpa saling mengganggu satu sama lain. Jika komunikasi dilakukan melalui IPv4, maka host akan berfungsi sebagai host IPv4 murni dan sebaliknya, jika komunikasi dilakukan melalui IPv6, maka host akan berfungsi sebagai host IPv6 murni. Paket data akan dikirim dan diterima secara terpisah. Untuk dapat menggunakan metode Dual Stack ini, maka sistem operasi harus mendukung IPv6. Hal ini sangat mungkin digunakan karena sebagian besar perangkat saat ini mendukung IPv6[2].

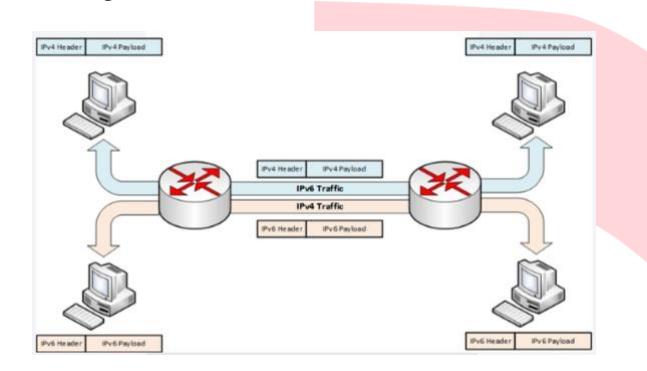

**Gambar 2.1 Mekanisme Dual Stack** 

# **2.3 Router**

Router merupakan salah satu perangkat jaringan komputer yang memiliki fungsi untuk meneruskan paket data dari suatu jaringan kepada jaringan lainnya yang berbeda dalam suatu jaringan komputer[3].

# **2.4 Cisco IOL (IOS On Linux)**

IOL, atau IOS On Linux, yang juga dikenal sebagai IOU, atau IOS On Unix, merupakan simulator yang khusus tersedia untuk penggunaan internal Cisco. IOL mengacu pada versi Linux yang telah dikompilasi untuk arsitektur i386, sementara IOU merujuk pada versi Unix (Solaris) yang dikompilasi untuk arsitektur Sparc[4].

Cisco IOS (Internetworking Operation System) merupakan perangkat lunak infrastruktur jaringan terkemuka global yang menggabungkan inovasi dan layanan bisnis penting untuk jaringan Perusahaan. Cisco IOS Software menduduki posisi sebagai perangkat lunak infrastruktur jaringan yang paling banyak digunakan di dunia[5].

# **2.5 Dynamic Routing Protocol**

Pada Dynamic Routing Protocol terdapat aturan supaya proses routing pada router dapat menghubungkan identitas jaringan yang berbeda secara dinamis. Dalam penelitian ini aka digunakan routing RIP[6].

## **2.5.1 Routing Information Protocol (RIP)**

Routing Information Protocol (RIP) adalah protokol perutean vektor jarak yang berdasarkan algoritma Bellman-Ford dan memakai hop untuk routing metrik. Metode routing

ini terbagi menjadi RIP-V1 dan RIP-V2. Pembaruan perutean dikirimkan 255.255.255.255. setiap 30 detik. Metrik adalah jumlah hop. Jumlah hop maksimum yang diperbolehkan pada RIP adalah 15, jumlah hop maksimum ini yang membatasi ukuran jaringan yang dapat didukung oleh RIP. RIV2 merupakan routing protocol tanpa kelas yang mendukung VLSM dan CIDR. Dengan RIP, dapat meningkatkan efisiensi dalam mengirimkan pembaruan ke alamat multicast 224.0.0.9. Dukungan entri perutean yang dikurangi, pemangkasan rute, dan dukungan otentikasi yang aman. RIPng mendukung versi RIP yang mendukung IPv6, batas 15 hop dan 120 jarak administratif[6].

#### **2.6 Jaringan Telekomunikasi**

Jaringan telekomunikasi adalah suatu jaringan yang berfungsi untuk menghubungkan berbagai macam jenis perangkat dengan jarak yang saling berjauhan[7].

# **2.7 Jaringan Komputer**

Jaringan komputer merupakan suatu koneksi agar dua atau lebih perangkat dapat saling terhubung baik secara fisik maupun secara logika, dengan jaringan komputer dapat memungkinkan perangkat tersebut saling bertukar data dan informasi[8]. Dalam pembuatan jaringan komputer, switch dan router menggunakan berbagai macam protokol dan algoritma dalam proses pertukaran informasi dan mengirimkan data ke *end point* tujuan[8]. Jaringan komputer dapat dibangun dengan menggunakan kombinasi antara teknologi kabel dan nirkabel dan jaringan komputer dapat bersifat pribadi atau publik. untuk jaringan private, biasanya mewajibkan *user* atau pengguna untuk memasukkan kredensial mereka agar dapat mengakses jaringan. Kredensial tersebut dapat diperoleh dari administrator jaringan atau diperoleh langsung oleh *user* atau pengguna dengan *password* atau kata sandi. Sedangkan, untuk jaringan publik seperti internet biasanya aksesnya tidak dibatasi[8].

## **2.7.1 Jenis – Jenis Jaringan Komputer**

Secara umum jaringan komputer dapat dikelompokkan menjadi 4 jenis yaitu PAN (Personal Area Network), LAN (Local Area Network), MAN (Metropolitan Area Network), WAN (Wide Area Network)[8].

## **2.7.2 Topologi Jaringan Komputer**

Topologi jaringan komputer terdiri dari topologi bus, topologi ring, topologi star, topologi tree, dan topologi mesh[7].

# **2.8 Emulated Virtual Environment – Next Generation (EVE-NG)**

EVE-NG adalah aplikasi virtualisasi yang berfungsi untuk melakukan simulasi perangkat server dan jaringan secara nyata. EVE-NG mendukung berbagai macam perangkat jaringan, dan operasi sistem multi-fendor. Aplikasi EVE-NG memiliki persamaan dengan aplikasi cisco packet tracer dan GNS3 akan tetapi aplikasi EVE-NG memiliki fitur yang lebih lengkap jika dibandingkan dengan cisco packet tracer dan GNS3. EVE-NG dapat diinstal langsung pada perangkat komputer atau pada VM (Virtual Machine). User

Interface dari aplikasi EVE-NG akan ditampilkan pada web browser. (Brian, 2017)[9].

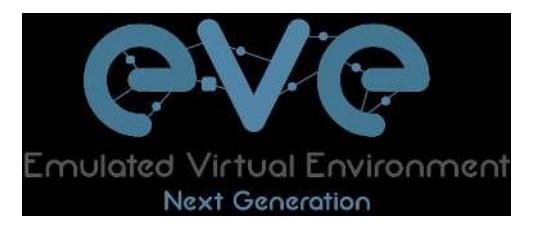

## **Gambar 2.2 EVE-NG**

#### **2.9 VMware Workstation Player**

VMware Workstation Player 16 merupakan perangkat lunak (software) yang berjalan pada perangkat keras (hardware) berbasis x86 dengan prosesor intel dan AMD 64 bit pada sistem operasi Windows 64 bit dan Linux[10]. Spesifikasi untuk menjalankan program ini adalah:

- Sistem operasi Windows 32 bit atau 64 bit dan sistem operasi Linux dengan prosesor AMD atau Intel[10].
- RAM 2GB atau lebih (disarankan 4GB atau lebih)[10].
- Kecepatan inti prosesor 1,3GHz atau lebih tinggi.
- Ruang HDD/SSD yang cukup[10].

VMware Workstation Player 16 menggunakan inti virtualisasi yang sama dengan VMware Workstation Pro 16, software berbayar dengan lebih banyak fitur dari VMware Workstation Player[10]. Pada proyek akhir ini, penulis menggunakan VMware Workstation Pro 16 untuk menginstal EVE-NG.

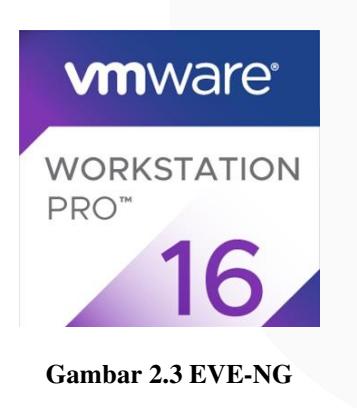

#### **2.10 Windows 8**

Windows 8 dirilis pada 26 Oktober 2012, perilisannya tiga tahun setelah rilisnya windows 7 Windows 8 dirancang dengan kemampuan untuk berfungsi pada berbagai perangkat, termasuk tablet dan ponsel. Windows 8 memiliki beberapa versi, diantaranya adalah windows 8, windows 8 pro, dan windows 8 RTM. Windows 8 dan windows 8 pro memiliki perbedaan dimana windows 8 pro memiliki fitur – fitur yang lebih lengkap. Sedangkan, untuk versi windows 8 RTM hanya tersedia dalam bundel dengan perangkat yang dilengkapi dengan prosesor ARM, yang dirancang khusus untuk teknologi smartphone dan tablet[11].

Windows 8 memiliki persyaratan minimum perangkat keras yang harus dipenuhi agar dapat berjalan dengan optimal. Berikut ini adalah spesifikasi minimum yang diperlukan untuk menjalankan windows 8:

- PC atau laptop dengan kecepatan processor 1 GHz atau lebih tinggi[11].
- RAM sebesar 1 GB untuk versi Windows 32 bit atau 2 GB untuk versi Windows 64 bit[11].
- Driver grafis dengan dukungan DirectX 9 dengan WDDM 1.0 atau yang lebih baru[11].

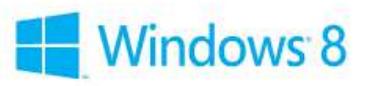

#### **Gambar 2.4 Windows 8**

## **2.11 Windows Server 2012**

Windows Server 2012, dengan nama kode "Windows Server 8", merupakan versi keenam dari sistem operasi Windows Server yang dikembangkan oleh Microsoft. Windows Server 2012 secara resmi diluncurkan pada tanggal 4 September 2012, satu bulan sebelum rilis Windows 8. Windows Server 2012 kemudian digantikan oleh Windows Server 2012 R2 pada tahun 2013. Dukungan mainstream untuk Windows Server 2012 berakhir pada 9 Oktober 2018, sementara dukungan diperpanjang berakhir pada 10 Oktober 2023[12].

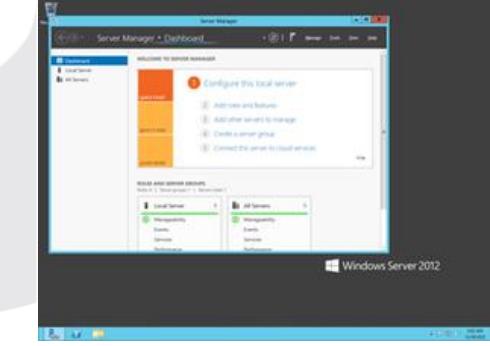

**Gambar 2.5 Tampilan Awal Windows Server 2012** 

Berikut ini adalah persyaratan sistem minimum untuk menjalankan Windows Server 2012:

- Prosesor: 1,4 Ghz (x64)
- Memori (RAM): 512 MB
- Ruang disk kosong: 32 GB atau lebih (setidaknya 16 GB RAM)

 Windows Server 2012 hanya berjalan pada prosesor 64 bit. Pemutakhiran dari Windows Server 2008 dan Windows Server 2008 R2 didukung, Akan tetapi, pemutakhiran dari rilis sebelumnya tidak didukung[12].

## III. METODE

Perancangan dan konfigurasi topologi dual stack IPv6 dilakukan pada 15/01/2024 - 18/01/2024 dan simulasi berhasil dilakukan pada 05/02/2024. Metode yang dilakukan pada penelitian ini adalah metode studi literatur, yaitu kegiatan analisis literatur yang di ambil dari buku dari berbagai sumber di perpustakaan kampus dan eksternal yang berkaitan dengan tujuan penelitian. Selain itu, beberapa jurnal nasional dan internasional juga dijadikan referensi, dan sumber daya daring dimanfaatkan untuk memperkuat tahap perancangan ini. Selain metode studi literatur, penelitian ini dilakukan juga dengan metode eksperimen dan metode diskusi. Metode eksperimen termasuk kegiatan perancangan, konfigurasi dan simulasi pada topologi jaringan dual stack IPv6. Sedangkan, metode diskusi berarti penulis berdiskusi dengan dosen pembimbing untuk membahas hasil penelitian.

Pada penelitian ini, hardware & software yang dipersiapkan adalah sebagai berikut:

# **Tabel 3.1 Daftar Hardware & Software**

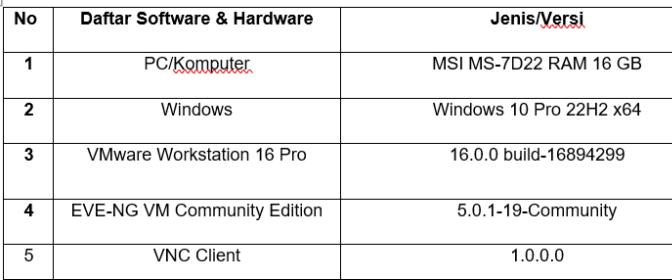

## **3.1 Diagram Flowchart**

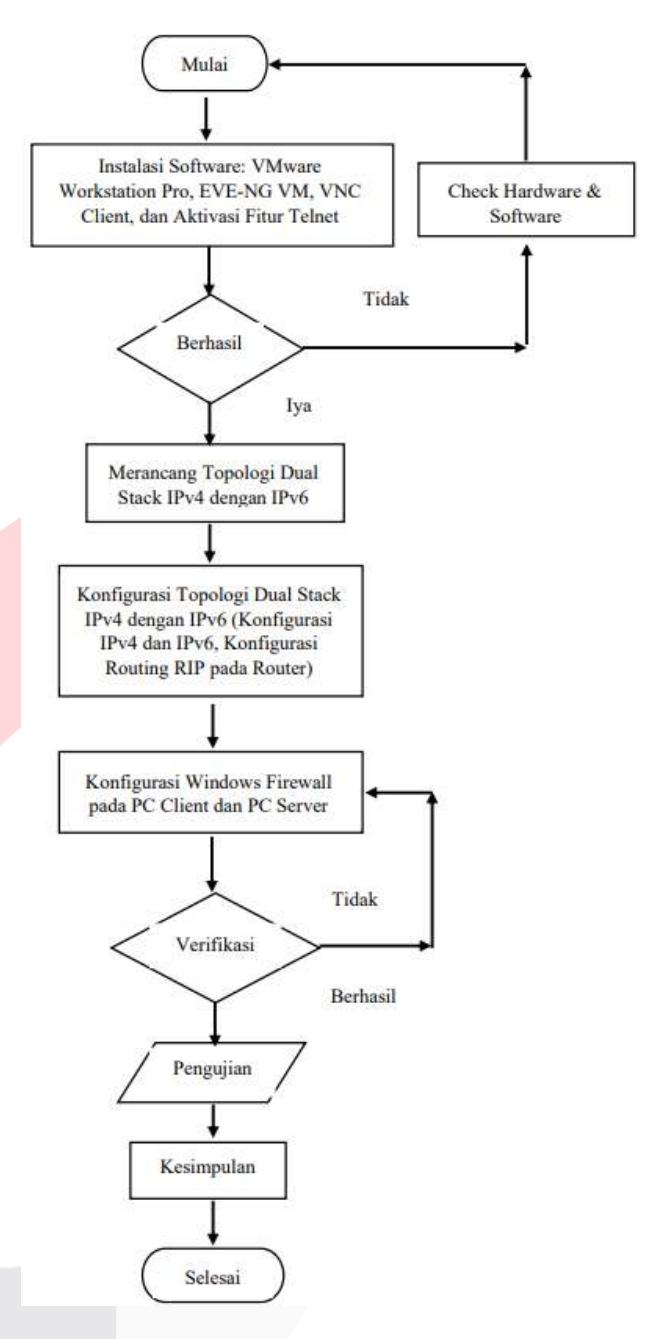

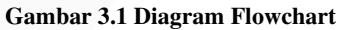

IV. HASIL DAN PEMBAHASAN

**4.1 Topologi Jaringan** 

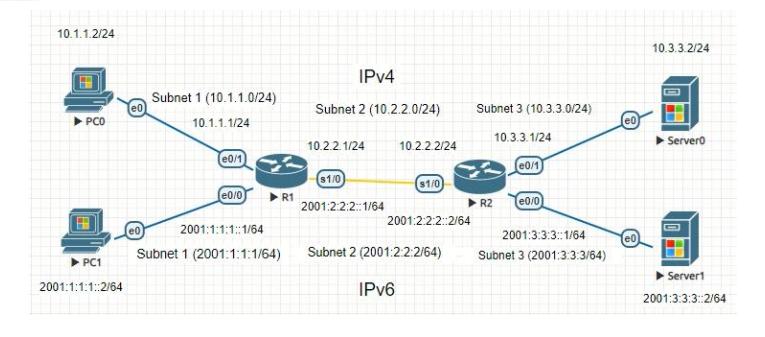

**Gambar 4.1 topologi jaringan dual stack IPv6** 

#### **Keterangan:**

Pada gambar diatas, topologi dual stack ipv6 yang telah dirancang, pada subnet 2 terdapat 2 buah router cisco R1 dan R2 yang masing – masing telah dikonfigurasi alamat IPv4 dan IPv6 untuk setiap interface yang terhubung dengan router tersebut. Selain itu, pada R1 dan R2 juga telah dikonfigurasi routing RIP untuk setiap interface yang terhubung dengan router tersebut. Pada PC0, telah dikonfigurasi alamat IPv4 sedangkan, pada PC1 telah dikonfigurasi alamat IPv6 (PC0 dan PC1 berada pada subnet 1). Begitu juga dengan Server0 dan Server1 yang masing – masing telah dikonfigurasi alamat IPv4 dan IPv6 (Server0 dan Server1 berada pada subnet 3). Pada topologi di atas akan disimulasikan bahwa perangkat dengan konfigurasi IPv4 dapat terhubung dengan perangkat IPv4 lainnya melalui jaringan (router) IPv6 dengan metode dual stack begitu juga sebaliknya. Mensimulasikannya adalah dengan cara melakukan ping dari PC0 ke Server0 dan ping dari PC1 ke Server1.

# **4.2 Tabel Routing**

## **Tabel 4.1 tabel routing**

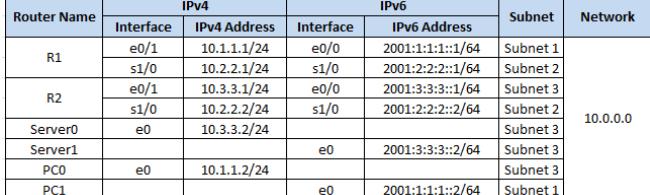

### **Keterangan:**

- Pada R1 memiliki interface e0/1 dan s1/0 dengan masing – masing konfigurasi alamat IPv4 10.1.1.1/24 dan konfigurasi alamat IPv6 2001:1:1:1::1/64 pada di subnet 1.
- Pada R2 memiliki interface e0/1 dan s1/0 dengan masing – masing konfigurasi alamat IPv4 10.3.3.1/24 dan konfigurasi IPv6 2001:3:3:3::1/64 di subnet 3.
- Pada Server0 memiliki interface e0 dengan konfigurasi alamat IPv4 10.3.3.2/24 (Subnet 3).
- Pada PC0 memiliki interface e0 dengan konfigurasi alamat IPv4 10.1.1.2/24 (Subnet 1).
- Pada R1 memilliki interface s1/0 dengan konfigurasi alamat IPv4 10.2.2.1/24 dan IPv6 2001:1:1:1:1/64 di subnet 2.
- Pada R2 memilliki interface s1/0 dengan konfigurasi alamat IPv4 10.3.3.1/24 dan IPv6 2001:3:3:3::1/64 di subnet 2.

#### **4.3 Pengujian**

Pada penelitian ini, dilakukan 2 tahap pengujian yaitu uji coba ping PC0 ke Server0 dan sebaliknya, ping PC1 ke Server1 dan sebaliknya serta uji coba traceroute. **4.3.1 Pengujian Ping** 

#### 1. Ping PC0 ke Server0

| C:\Users\Windows 8>ping 10.3.3.2                                                                                       |  |  |  |  |  |  |  |
|----------------------------------------------------------------------------------------------------|--|--|--|--|--|--|--|
| Pinging 10.3.3.2 with 32 bytes of data:                                                                                |  |  |  |  |  |  |  |
| Reply from 10.3.3.2: bytes=32 time=12ms TTL=126                                                                        |  |  |  |  |  |  |  |
| Reply from $10.3.3.2$ : bytes=32 time=13ms TTL=126<br>Reply from $10.3.3.2$ : bytes=32 time=13ms TTL=126               |  |  |  |  |  |  |  |
| Reply from 10.3.3.2: bytes=32 time=13ms TTL=126                                                                        |  |  |  |  |  |  |  |
| Ping statistics for $10.3.3.2$ :                                                                                       |  |  |  |  |  |  |  |
| Packets: Sent = 4, Received = 4, Lost = $\theta$ ( $\theta$ x loss),<br>Approximate round trip times in milli-seconds: |  |  |  |  |  |  |  |
| Minimum = $12ms$ , Maximum = $13ms$ , Average = $12ms$                                                                 |  |  |  |  |  |  |  |
|                                                                                                    |  |  |  |  |  |  |  |

**Gambar 4.2 Proses ping PC0 ke Server0** 

Pada gambar di atas terlihat bahwa PC0 berhasil terhubung ke Server0 dengan alamat IP Server0 10.3.3.2. Hal ini dibuktikan dengan berhasilnya proses ping yang dilakukan dari PC0 ke Server0 dengan total 4 paket yang dikirim dan 4 paket yang diterima kembali dengan 0% loss serta dengan minimum round trip 12ms, maksimum round trip 13ms dan rata – rata round trip 12ms.

2. Ping Server0 ke PC0

| C:\Users\Administrator>ping 10.1.1.2                                                                                                    |
|----------------------------------------------------------------------------------------------------|
| Pinging 10.1.1.2 with 32 bytes of data:<br>Reply from 10.1.1.2: bytes=32 time=9ms TTL=126<br>Reply from 10.1.1.2: bytes=32 time=11ms TTL=126<br>Reply from 10.1.1.2: bytes=32 time=12ms TTL=126<br>Reply from 10.1.1.2: bytes=32 time=10ms TTL=126 |
| Ping statistics for 10.1.1.2:<br>Packets: Sent = 4. Received = 4. Lost = 0 $(0x \text{ loss})$ .<br>Approximate round trip times in milli-seconds:<br>Minimum = 9ms, Maximum = 12ms, Average = 10ms                                                |

**Gambar 4.3 Proses ping Server0 ke PC0** 

Pada gambar di atas terlihat bahwa Server0 berhasil terhubung ke PC0 dengan alamat IP PC0 10.1.1.2. Hal ini dibuktikan dengan berhasilnya proses ping yang dilakukan dari Server0 ke PC0 dengan total 4 paket yang dikirim dan 4 paket yang diterima kembali dengan 0% loss serta dengan minimum round trip 9ms, maksimum round trip 12ms dan rata – rata round trip 10ms.

3. Ping PC1 ke Server1

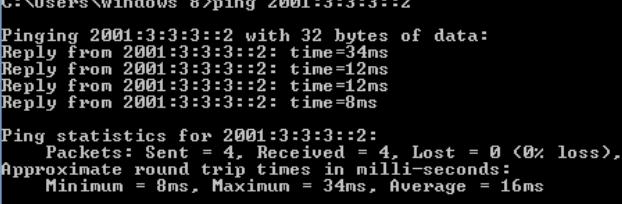

#### **Gambar 4.4 Proses ping PC1 ke Server1**

Pada gambar di atas terlihat bahwa PC1 berhasil terhubung ke Server1 dengan alamat IP Server1 2001:3:3:3::2. Hal ini dibuktikan dengan berhasilnya proses **ISSN : 2442-5826 e-Proceeding of Applied Science : Vol.10, No.3 Juni 2024 | Page 910**

ping yang dilakukan dari PC1 ke Server1 dengan total 4 paket yang dikirim dan 4 paket yang diterima kembali dengan 0% loss serta dengan minimum round trip 8ms, maksimum round trip 34ms dan rata – rata round trip 16ms.

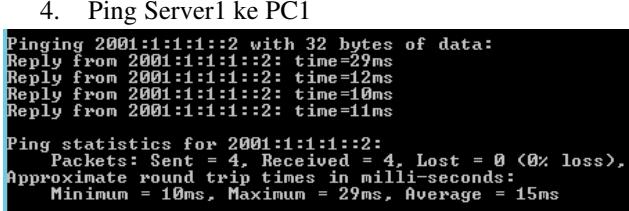

#### **Gambar 4.5 Proses ping Server1 ke PC1**

Pada gambar di atas terlihat bahwa Server1 berhasil terhubung ke PC1 dengan alamat IP PC1 2001:1:1:1::2. Hal ini dibuktikan dengan berhasilnya proses ping yang dilakukan dari Server1 ke PC1 dengan total 4 paket yang dikirim dan 4 paket yang diterima kembali dengan 0% loss serta dengan minimum round trip 10ms, maksimum round trip 29ms dan rata – rata round trip15ms.

## **4.3.2 Tabel Pengujian Ping**

# **Tabel 4.2 tabel hasil pengujian ping**

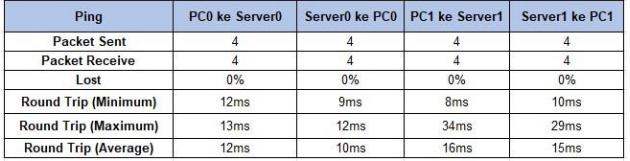

Berdasarkan tabel di atas, hasil percobaan ping yang paling baik adalah percobaan ping dari Server0 ke PC0 dengan total 4 paket yang dikirim, 4 paket yang diterima, total loss 0%, minimal round trip 9ms, maksimal round trip 12ms, dan dengan rata – rata round tripnya 10ms. Semakin kecil nilai rata – rata round trip maka semakin baik juga hasil percobaan ping jaringan yang dilakukan.

## **4.3.3 Pengujian Traceroute**

1. PC0 traceroute ke Server0

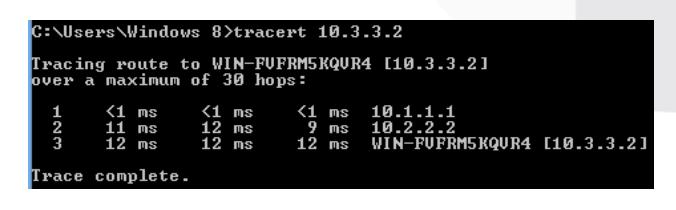

**Gambar 4.6 Proses traceroute PC0 ke Server0** 

Pada gambar di atas menunjukkan rute atau alamat IP yang dilewati paket pada saat Server0 di ping oleh PC0 yaitu paket akan melewati alamat IP 10.1.1.1 pada R1, berikutnya paket akan melewati alamat IP 10.2.2.2 pada R2 setelah itu paket akan sampai alamat IP tujuan yaitu 10.3.3.2 (Server0).

2. Server0 traceroute ke PC0

| C:\Users\Administrator>tracert 10.1.1.2                             |                 |  |  |  |  |  |  |  |  |
|---------------------------------------------------------------------|-----------------|--|--|--|--|--|--|--|--|
| Tracing route to EUE-NG_PC [10.1.1.2]<br>over a maximum of 30 hops: |                 |  |  |  |  |  |  |  |  |
|                                                                     |                 |  |  |  |  |  |  |  |  |
|                                                                     |                 |  |  |  |  |  |  |  |  |
|                                                                     |                 |  |  |  |  |  |  |  |  |
|                                                                     | Trace complete. |  |  |  |  |  |  |  |  |

**Gambar 4.7 Proses traceroute Server0 ke PC0** 

Pada gambar di atas menunjukkan rute atau alamat IP yang dilewati paket pada saat PC0 di ping oleh Server0 yaitu paket akan melewati alamat IP 10.3.3.1 pada R2, berikutnya paket akan melewati alamat IP 10.2.2.1 pada R1 setelah itu paket akan sampai alamat IP tujuan yaitu 10.1.1.2 (PC0).

3. PC1 traceroute ke Server1

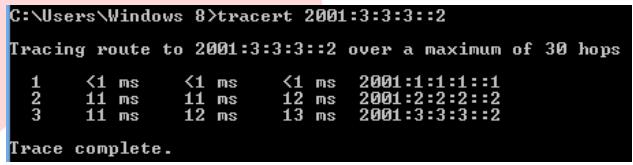

#### **Gambar 4.8 Proses traceroute PC1 ke Server1**

Pada gambar di atas menunjukkan rute atau alamat IP yang dilewati paket pada saat Server1 di ping oleh PC1 yaitu paket akan melewati alamat IP 2001:1:1:1::1 pada R1, berikutnya paket akan melewati alamat IP 2001:2:2:2::2 pada R2 setelah itu paket akan sampai alamat IP tujuan yaitu 2001:3:3:3::2 (Server1).

4. Server1 traceroute ke PC1

| C:\Users\Administrator>tracert 2001:1:1:1::2 |  |                                                                                                    |  |
|----------------------------------------------|--|----------------------------------------------------------------------------------------------------|--|
|                                              |  | Tracing route to 2001:1:1:1::2 over a maximum of 30 hops                                                                                        |  |
|                                              |  | (1 ms (1 ms (1 ms 2001:3:3:3::1<br>1 (1 ms (1 ms (1 ms 2001:3:3:3:1<br>2 11 ms 11 ms 11 ms 2001:2:2:2:1:1<br>3 12 ms 13 ms 11 ms 2001:1:1:1:1:2 |  |
| Trace complete.                              |  |                                                                                                    |  |

**Gambar 4.9 Proses traceroute Server1 ke PC1** 

Pada gambar di atas menunjukkan rute atau alamat IP yang dilewati paket pada saat PC1 di ping oleh Server1 yaitu paket akan melewati alamat IP 2001:3:3:3::1 pada R2, berikutnya paket akan melewati alamat IP 2001:2:2:2::1 pada R1 setelah itu paket akan sampai alamat IP tujuan yaitu 2001:1:1:1::2 (PC1).

#### V. KESIMPULAN

Dari hasil percobaan yang telah dilakukan dapat disimpulkan bahwa dengan berhasilnya pengujian yang dilakukan pada penelitian ini maka tujuan pada penelitian ini telah tercapai dan hasil dari penelitian ini dapat diimplementasikan pada PoltekSSN terutama pada labor jaringan komputernya dan metode dual stack hanya sebatas menghubungkan dua perangkat IPv4 melewati jaringan IPv6 dan sebaliknya. Metode dual stack tidak dapat digunakan untuk menghubungkan IPv4 dan IPv6 secara langsung dan

**.**

metode dual stack hanya dapat digunakan untuk sesama router cisco.

# **REFERENSI**

- [1] Faradilla A, "Apa Itu IP Address? Pengertian, Jenis, dan Fungsinya," Hostinger. Accessed: Oct. 17, 2023. [Online]. Available: https://www.hostinger.co.id/tutorial/apa-itu-ipaddress
- [2] R. Fahlevi Zulkarnaen, R. Munadi, and T. Ahmad Riza, <IMPLEMENTASI DAN ANALISA PERFORMANSI LAYANAN VOIP DAN VIDEO CALL PADA JARINGAN TRANSISI IPV4/IPV6 DENGAN METODE DUAL STACK DAN CONFIGURED TUNNELING IMPLEMENTATION AND PERFORMANCE ANALYSIS OF VOIP AND VIDEO CALL SERVICE ON IPV4/IPV6 TRANSITION NETWORK WITH DUAL STACK AND CONFIGURED TUNNELING METHOD,= *e-Proceeding of Engineering*, vol. 5, no. 2, pp. 2099– 2106, 2018.
- [3] Amarudin and F. Ulum, "DESAIN KEAMANAN JARINGAN PADA MIKROTIK ROUTER OS MENGGUNAKAN METODE PORT KNOCKING," Jurnal TEKNOINFO, vol. 12, no. 2, pp. 72–75, 2018.
- [4] EVE-NG Ltd, "Cisco IOL (IOS on Linux)," EVE Emulated Virtual Environment Next Generation. Accessed: Jan. 28, 2024. [Online]. Available: https://www.eveng.net/index.php/documentation/howtos/howtoadd-cisco-iol-ios-on-linux/
- [5] Cisco System Inc, "Cisco IOS Technologies," Cisco IOS (Internetworking Operating System). Accessed: Jan. 28, 2024. [Online]. Available: https://www.cisco.com/c/en/us/products/ios-nxos-software/ios-technologies/index.html
- [6] K. Khaing Wai, "Analysis of RIP, EIGRP, and OSPF Routing Protocols in a Network," *International Journal of Trend in Scientific Research and Development (IJTSRD)*, vol. 3, no. 5, pp. 2484–2487, Aug. 2019, doi: 10.31142/ijtsrd27928.
- [7] "RANCANG BANGUN IMPLEMENTASI VTP (VLAN TRUNKING PROTOCOL) MENGGUNAKAN SIMULATOR EVE-NG SEBAGAI MEDIA PEMBELAJARAN JARINGAN TELEKOMUNIKASI (STUDI KASUS : KAMPUS A INSTITUT TEKNOLOGI TELKOM JAKARTA)."
- [8] T. Rachmadi, *Jaringan Komputer*. TIGA Ebook, 2020. Accessed: Oct. 24, 2023. [Online]. Available: https://www.google.co.id/books/edition/\_/4RjzDw AAQBAJ
- [9] M. Syarif Hawari and M. Sondang Sumbawati, <Pembelajaran Kolaborasi Dengan Aplikasi EVE-NG Pada Pembelajaran Jaringan Komputer Di Universitas Negeri Surabaya,= *Jurnal IT-Edu*, vol. 4, no. 1, pp. 240–247, 2019.
- [10] B. Đorđević, I. Jovičić, N. Kraljević, and V. Timčenko, "Comparison of type-2 hypervisor performance on the example of VirtualBox, VMware Workstation player and MS Hyper-V," in *IX INTERNATIONAL CONFERENCE IcETRAN*, Novi Pazar, Serbia: IcETRAN, Jun. 2022, pp. 1–6.
- [11] Jubilee Enterprise, *Buku Pintar Microsoft Windows 8*. Elex Media Komputindo, 2013.
- [12] Wikipedia, "Windows Server 2012," Wikipedia. Accessed: Jan. 28, 2024. [Online]. Available: https://en.wikipedia.org/wiki/Windows\_Server\_20 12